# ほかの携帯電話からデータを取り込む

### ■ 赤外線通信でデータを1件ずつ受信する

本機と送信側の機器を近づけ、お互いの赤外線ポートがまっすぐに 向き合うようにしてください。

・受信するデータの種類によっては、操作が異なることがありま す。

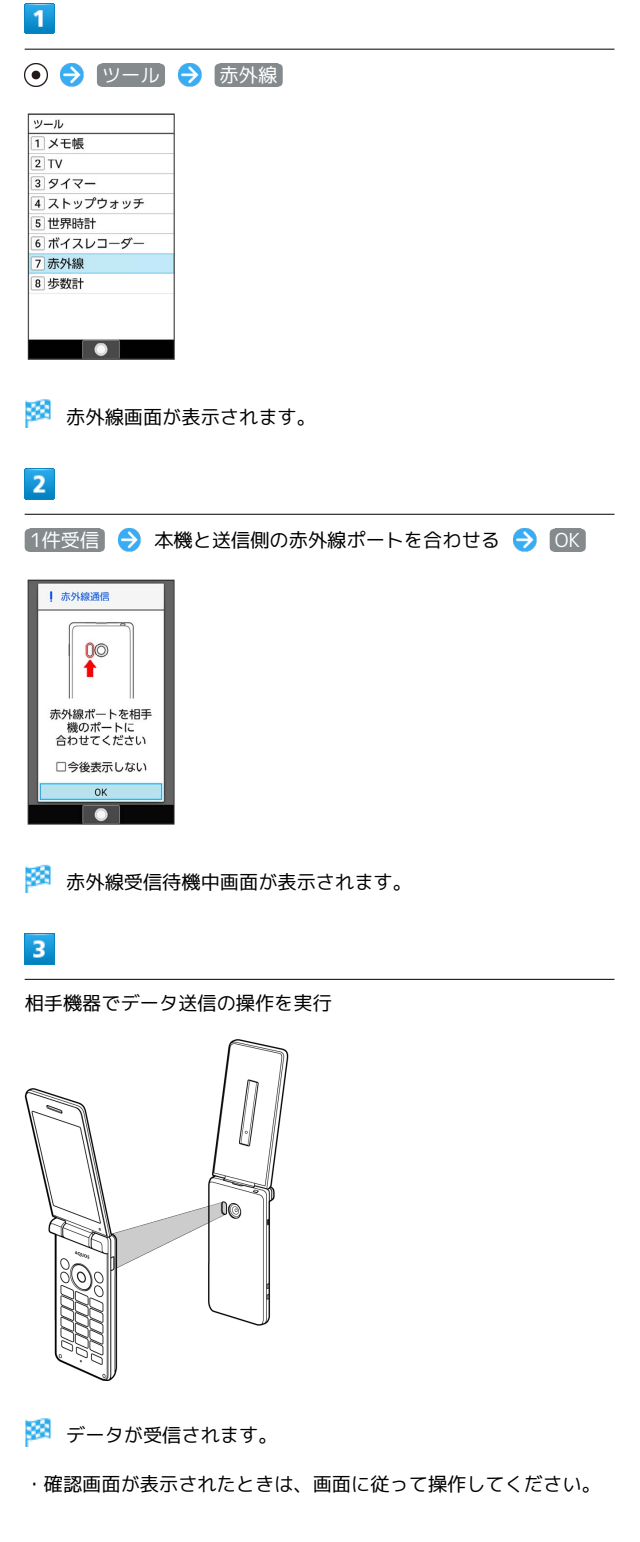

#### ■ 赤外線通信でデータを一括して受信する

本機と送信側の機器を近づけ、お互いの赤外線ポートがまっすぐに 向き合うようにしてください。

・受信するデータの種類によっては、操作が異なることがありま す。

### $\overline{1}$

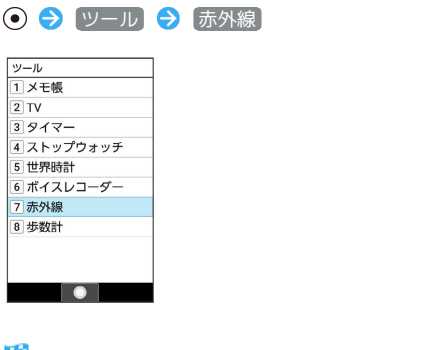

※3 赤外線画面が表示されます。

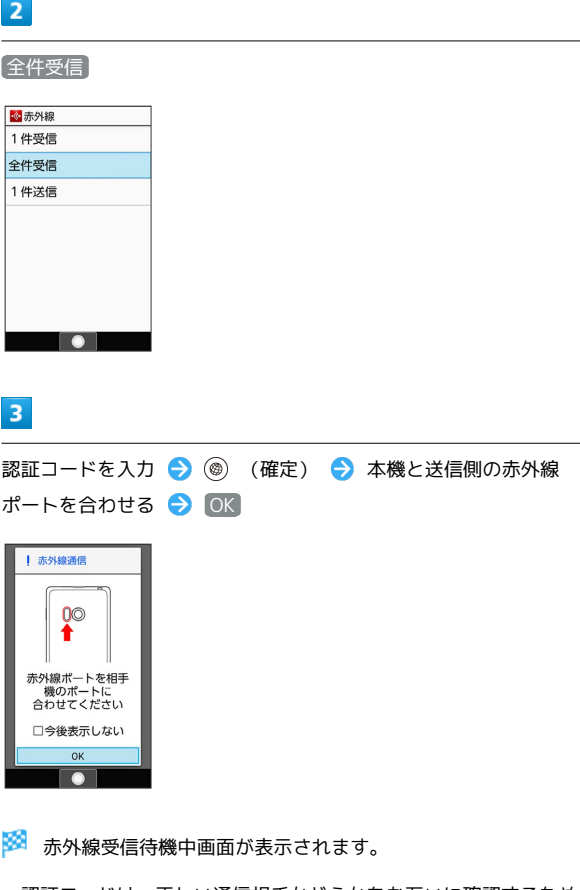

・認証コードは、正しい通信相手かどうかをお互いに確認するため の暗証番号です。送信側/受信側で同じ数字(4桁)を入力します (特に決まった数字はなく、その通信限りのものです)。

### $\overline{4}$

相手機器で認証コードの入力、データ送信の操作を実行

### $5<sub>5</sub>$

# 操作用暗証番号を入力● (●) 操作用暗証番号入力 操作用暗証番号変更 操作用暗証番号リセット  $\overline{\mathsf{OK}}$

・操作用暗証番号を登録していないときは、画面に従って操作して ください。

### $6\overline{6}$

追加登録

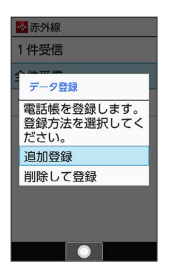

**※ データが登録されます。** 

- ・本機のデータを削除して登録するときは、 削除して登録 と操作 します。このときは、画面に従って操作してください。
- ・確認画面が表示されたときは、画面に従って操作してください。

# Bluetooth®を利用可能にする  $\overline{1}$ **O → 設定 → Bluetooth** 設定 <u>、、</u><br>]壁紙・ディスプレイ 2 文字サイズ・フォント<br>3 マナー・音・バイブ —<br>4 省エネ・電池 5 Wi-Fi 6 Bluetooth 7位置情報 8 クイック起動キー 9セキュリティ <u>-- - - - - - -</u><br>0 データ引継・リセット  $\overline{\phantom{a}}$ SSA Bluetooth®画面が表示されます。  $\overline{2}$ **Bluetooth** (  $\infty$  表示) **K** Bluetooth  $\sqrt{2}$ Bluetooth |<br>|Bluetooth を ON にする<br>|と、お使いの端末は近く<br>|にある他の Bluetooth デ<br>|パイスと通信できます。  $\sim$  0N SSA Bluetooth®機能が有効になります。 ・Bluetooth®機能を無効にするときは、 Bluetooth ( 表示) と操作します。 ■■ ほかの機器に表示される本機の名称を設定 する Bluetooth®画面で 端末名 → 名前を入力 → (●) (確定) ・ Bluetooth がONのときに設定できます。 ・名前に絵文字を入力すると、名前を変更できないときがありま す。 2 こんなときは Q. Bluetooth®機能を利用できない

A. 機内モードを設定していませんか。Bluetooth®機能を ONにした状態で機内モードを設定すると、いったん、 Bluetooth®機能はOFFになります。

### Bluetooth®機器を登録(ペア設定)する

近くにあるBluetooth®機器を検索し、本機に登録(ペア設定)しま す。ペア設定したBluetooth®機器には、簡単な操作で接続できま す。

・あらかじめ、本機のBluetooth®機能をONにしたうえで、ペア設定 するBluetooth®機器を本機で検出できる状態にしておいてくださ  $\mathcal{L}$ 

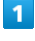

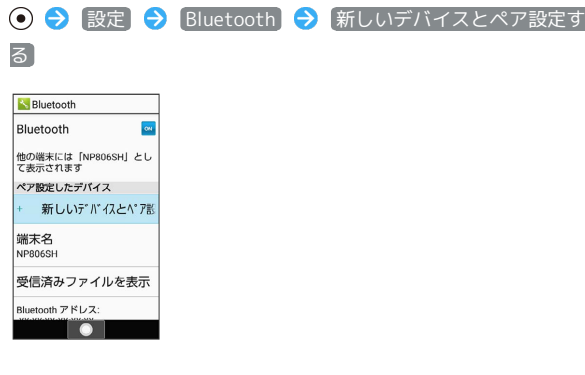

<mark>※3</mark> 「使用可能なデバイス」欄に近くにあるBluetooth®機器が表示 されます。

### $\overline{2}$

ペア設定する機器を選択● ● ● 画面に従って機器を認証

Bluetooth®機器が登録(ペア設定)されます(ペア設定後、ハ ンズフリー機器などは自動的に接続されます)。

- ・認証方法は、機器によって異なります。認証パスキーの入力が必 要な場合があります。
- ・認証パスキーとは、本機と接続する機器とを認証し合うための任 意の数字(1~16桁)または文字、記号のことです。
- ・同じパスキーが表示されていることを確認する旨のメッセージが 表示された場合、接続するBluetooth®機器にも同じパスキーが表 示されていることをご確認ください。
- ・登録(ペア設定)済みの機器は、Bluetooth®画面の「ペア設定し たデバイス」欄に表示されます。

#### + ペア設定時の操作

ペア設定している機器の名前を設定する

Bluetooth®画面でペア設定している機器を選択 ● (@) (詳細 設定) 2 名前を入力 2 (◎) (OK)

・ Bluetooth がONのときに設定できます。

・名前に絵文字を入力すると、名前を変更できないときがありま す。

#### ペア設定を解除する

Bluetooth®画面でペア設定している機器を選択 ● (@) (詳細 設定) → (◎ (削除)

· Bluetooth がONのときに設定できます。

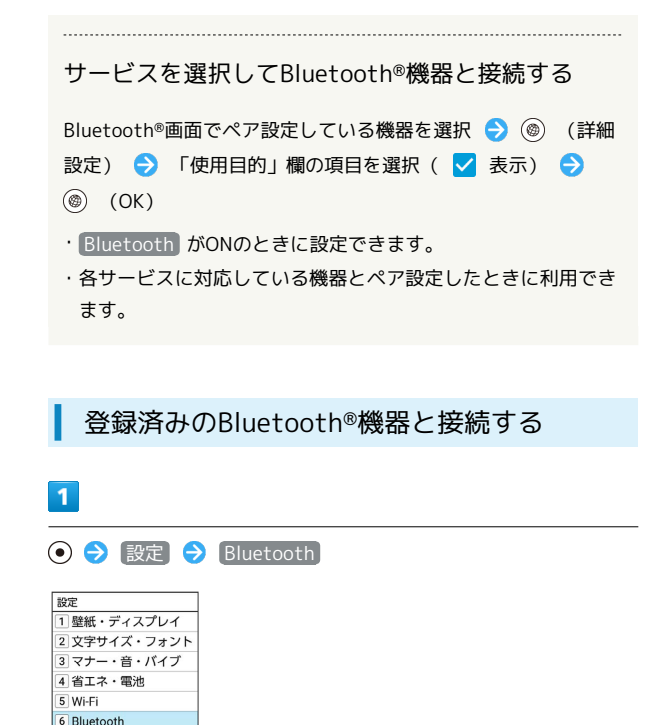

 $\vert$  2

示されます。

位置情報 8 クイック起動キー 9 セキュリティ <u>。 こ・ニッテ :</u><br>|0| データ引継・リセット  $\overline{\phantom{a}}$ 

接続する機器を選択 – (•)

※2 選択した機器と接続されます。

※ Bluetooth®画面が表示されます。

相手からの接続要求を受けて接続する

ペア設定している機器から接続要求があると、自動的に接続され ます。また、どちらもペア設定を解除しているときは、本機をほ かの機器から検出できるようにしてから、相手機器を操作してく ださい。接続要求を受けたあとは、画面に従って操作してくださ い。

・「ペア設定したデバイス」欄に、登録済みのBluetooth®機器が表

・確認画面が表示されたときは、画面に従って操作してくださ い。

### 接続しているハンズフリー機器などを切断 する

Bluetooth®画面で接続済みの機器を選択 ● ⊙ ● OK

Bluetooth®でデータを受信する(例:電話 帳)

相手からデータの受信要求があると、Bluetooth®着信ファイル通知 が表示されます。次の操作を行うと、受信することができます。

 $\overline{\mathbf{1}}$ 

Bluetooth®着信ファイル通知が表示 ● ●

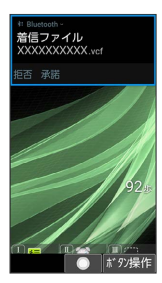

### $\overline{2}$

承諾

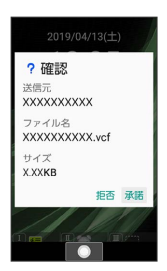

## $\overline{\mathbf{3}}$

受信完了後、待受画面で ⊙ → ステータスバーを選択 → ⊙ → 共有通知を選択 → (●)

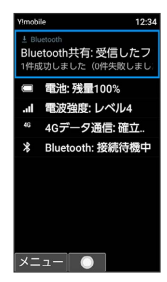

・インフォメーションからも確認できます。

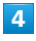

読み込むデータを選択 → ● 画面に従って操作

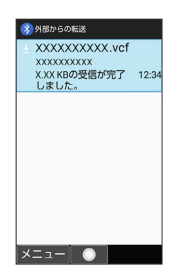

**※ データが登録されます。** 

・確認画面が表示されたときは、画面に従って操作してください。

■ Bluetooth®通信で受信したファイルを確認 する

Bluetooth®画面で 受信済みファイルを表示 → ファイルを選 択 → ● 画面に従って操作